## Krebsregistermeldung mit ODSeasy

ODSeasy erlaubt die Erfassung und den Versand von Daten zu verschiedenen Krebsregistern.

Im Folgenden eine Anleitung wie der Datenexport durchzuführen ist.

1. Starten Sie ODSeasy

 $\overline{a}$ 

2. Wählen Sie im Hauptmenu "Extras" und dann "Krebsregister und onkologische Qualitätssicherung" (oder drücken Sie die Tastenkombination Strg+K).

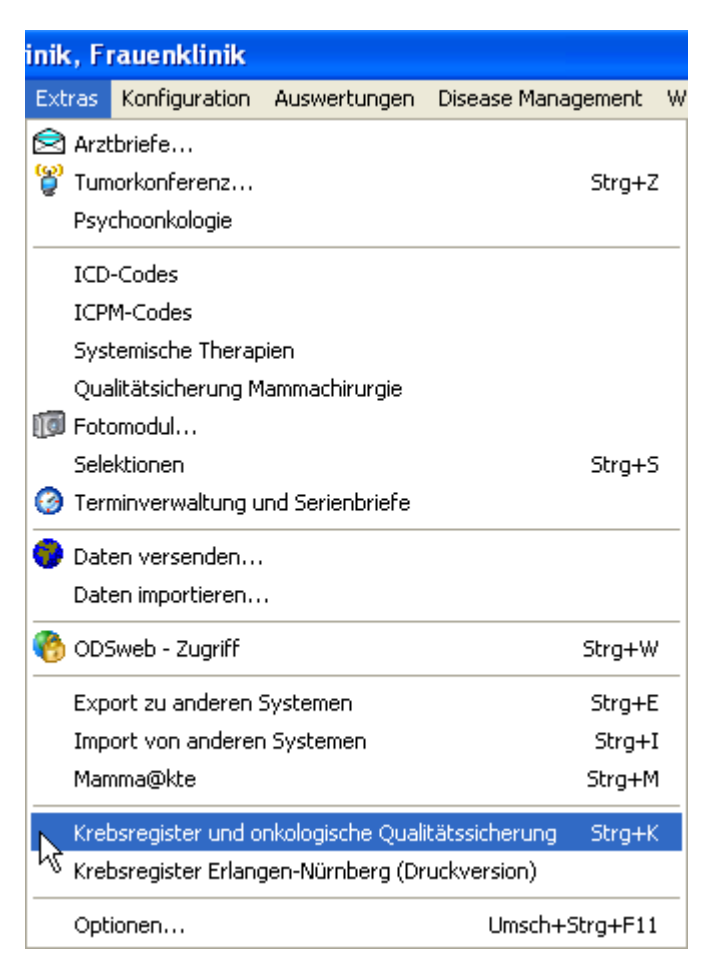

3. Vor der ersten Verwendung sind folgende Schritte notwendig

Drücken Sie auf "Einstellungen"

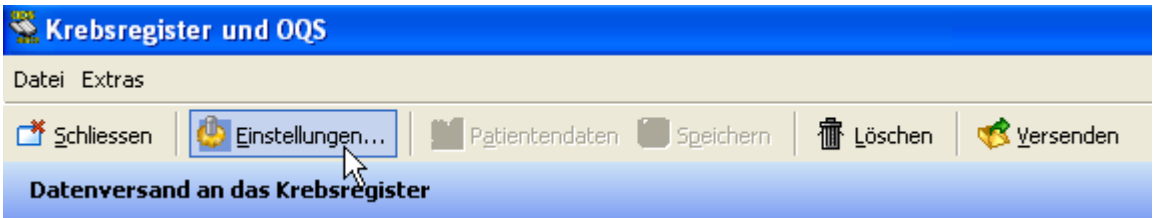

Füllen Sie alle fett unterlegten Angaben aus (die IK-Nummer ist nur für das DMP notwendig, nicht für das Krebsregister).

## $\frac{1}{2}$  asthenis

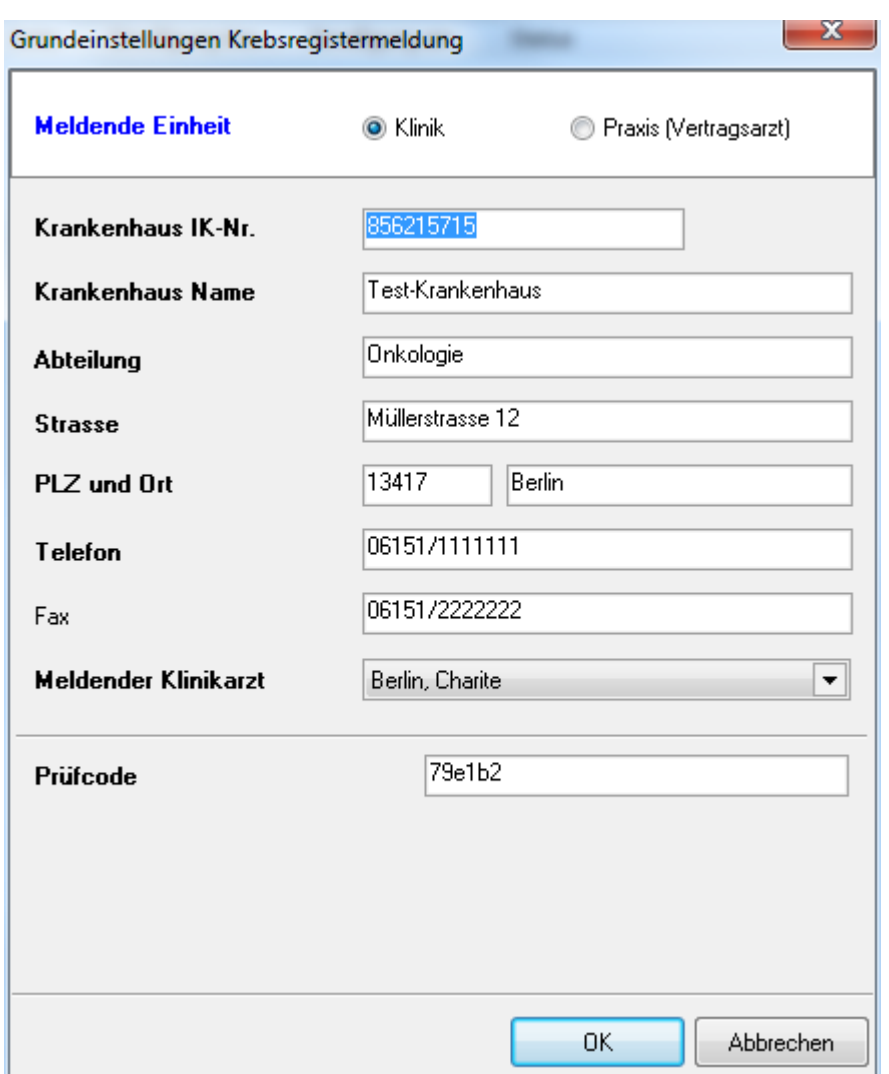

 $\overline{a}$ 

Cave Baden-Württemberg: Sie benötigen unbedingt den Prüfcode, Sie erhalten diesen von Ihrem Krebsregister.

4. Wählen Sie bei "Meldung an" das für Sie zutreffende Krebsregister aus und bei "Meldung von", den für den Datenexport Verantwortlichen in Ihrem Haus. Der Punkt "Absender Code" wird mit der Melder- ID gefüllt, die Sie von Ihrem Krebsregister erhalten.

WICHTIG : In Baden-Württemberg und Hessen muss dies unbedingt ausgefüllt werden.

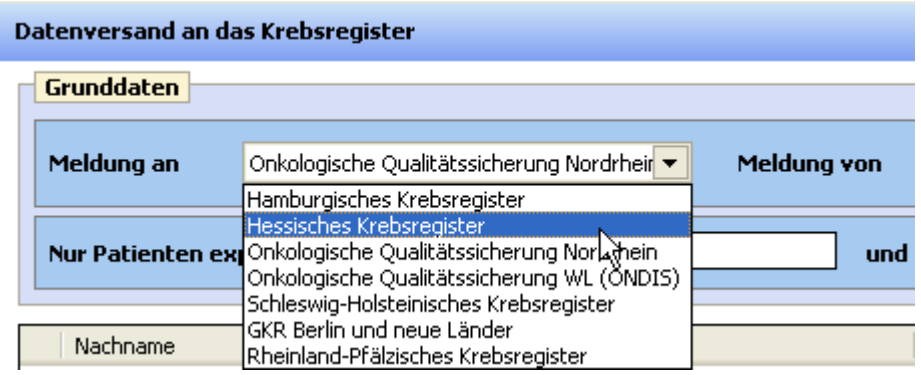

5. Geben Sie den Exportzeitraum ein und drücken Sie "Anzeigen".

 $\overline{a}$ 

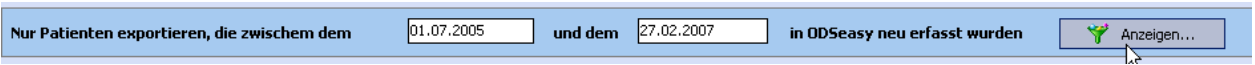

Es erscheint eine Liste mit allen in Frage kommenden Patienten.

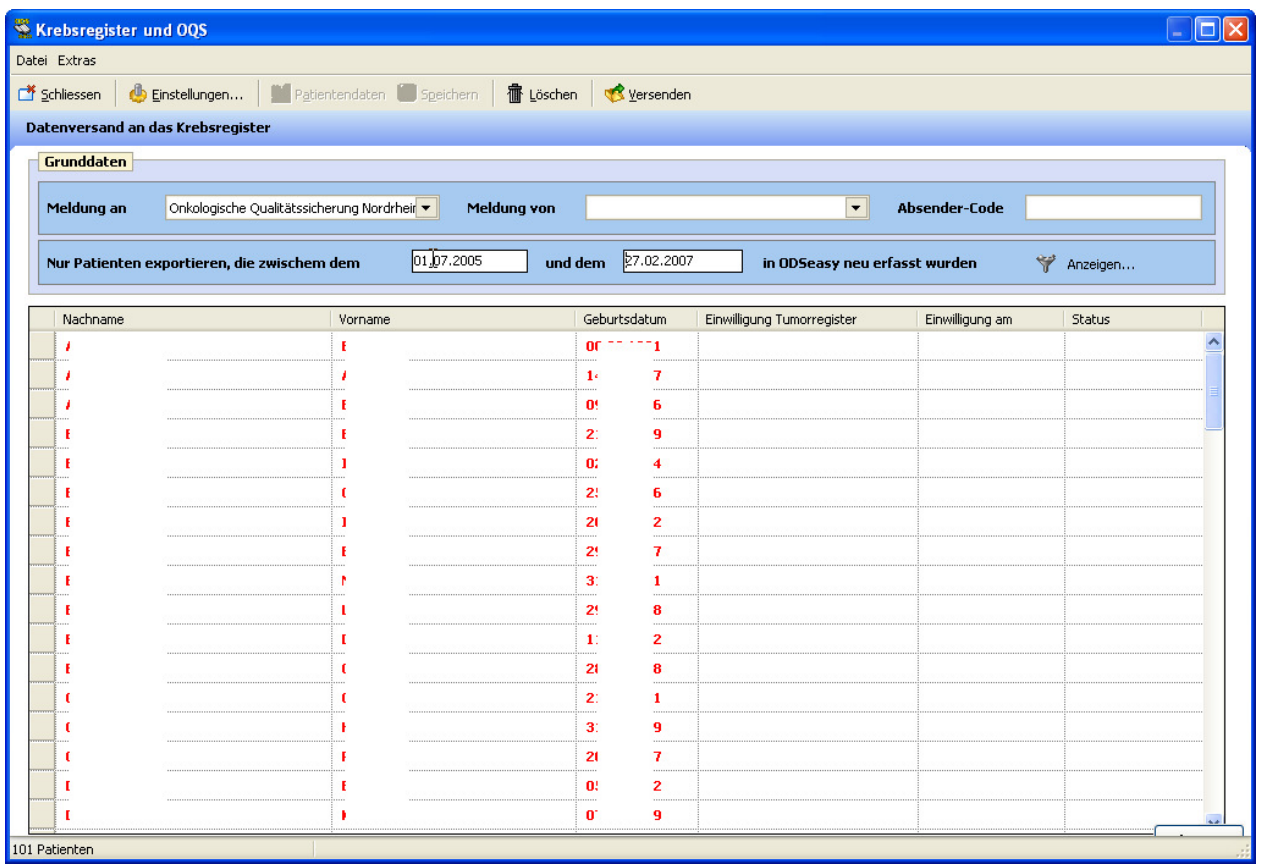

ODSeasy verlangt einen Eintrag bei "Einwilligung Tumorregister" und "Einwilligung am" bevor die Daten exportiert werden.

Da Sie diese Einträge sicherlich noch nicht vorgenommen haben, bietet ODSeasy hier eine vereinfachte Option: Klicken Sie im Menu auf "Extras" und dann auf "Einwilligung automatisch".

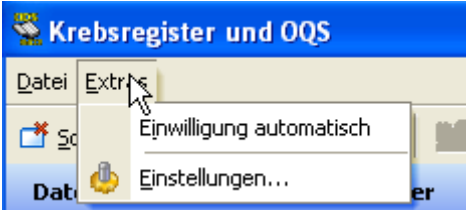

ODSeasy verwendet nun die Erstaufnahme der Patientin als Einwilligungsdatum und setzt "Einwilligung Tumorregister" auf Ja.

## $\frac{1}{2}$  asthenis

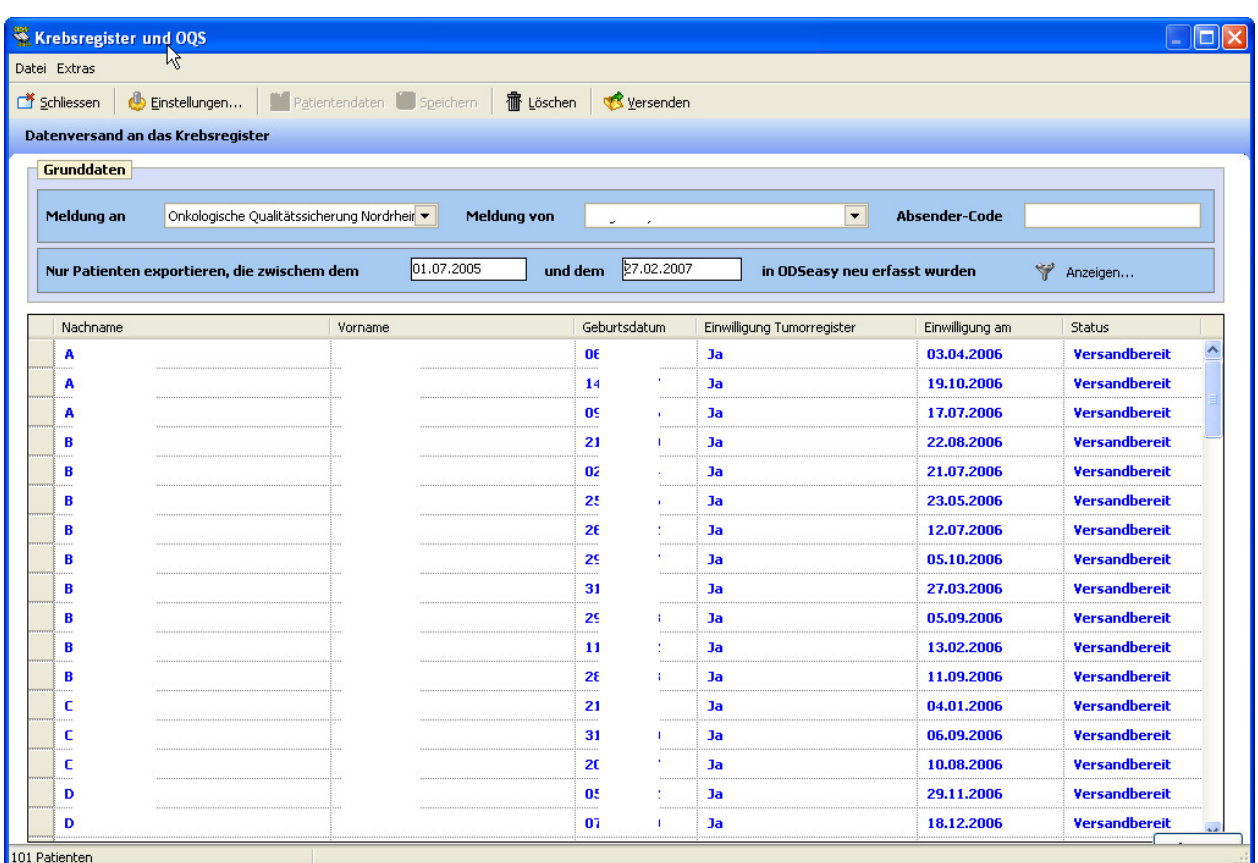

6. Drücken Sie auf "Versenden". Alle als versandbereit gekennzeichneten (blau) Datensätze werden nun in das spezielle Exportformat des Krebsregisters konvertiert und auf Festplatte abgespeichert.

Je nachdem an welches Krebsregister Sie melden müssen, geht es nun unterschiedlich weiter:

- 1. Hessisches Krebsregister: Die soeben erzeugten Daten senden Sie bitte an das Hessische Krebsregister, bitte erkundigen Sie sich vorher über den von Register präferierten Transportweg.
- 2. Baden-Württembergisches Krebsregister: Die erzeugten XML-Datensätzen müssen noch mit einem externen Tool des Krebsregisters (erhältlich bei asthenis) verschlüsselt werden und dann über das Internetportal des Krebsregisters verschickt werden.

Starten Sie hierzu das Verschlüsselungsprogramm des Registers:

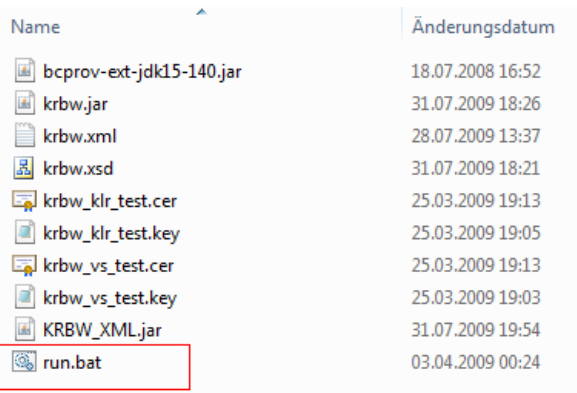

 $\overline{a}$ 

Wählen Sie die soeben durch ODSeasy erzeugte Datei aus und drücken Sie nach einer kurzen Zeit auf Verschlüsseln:

 $\overline{a}$ 

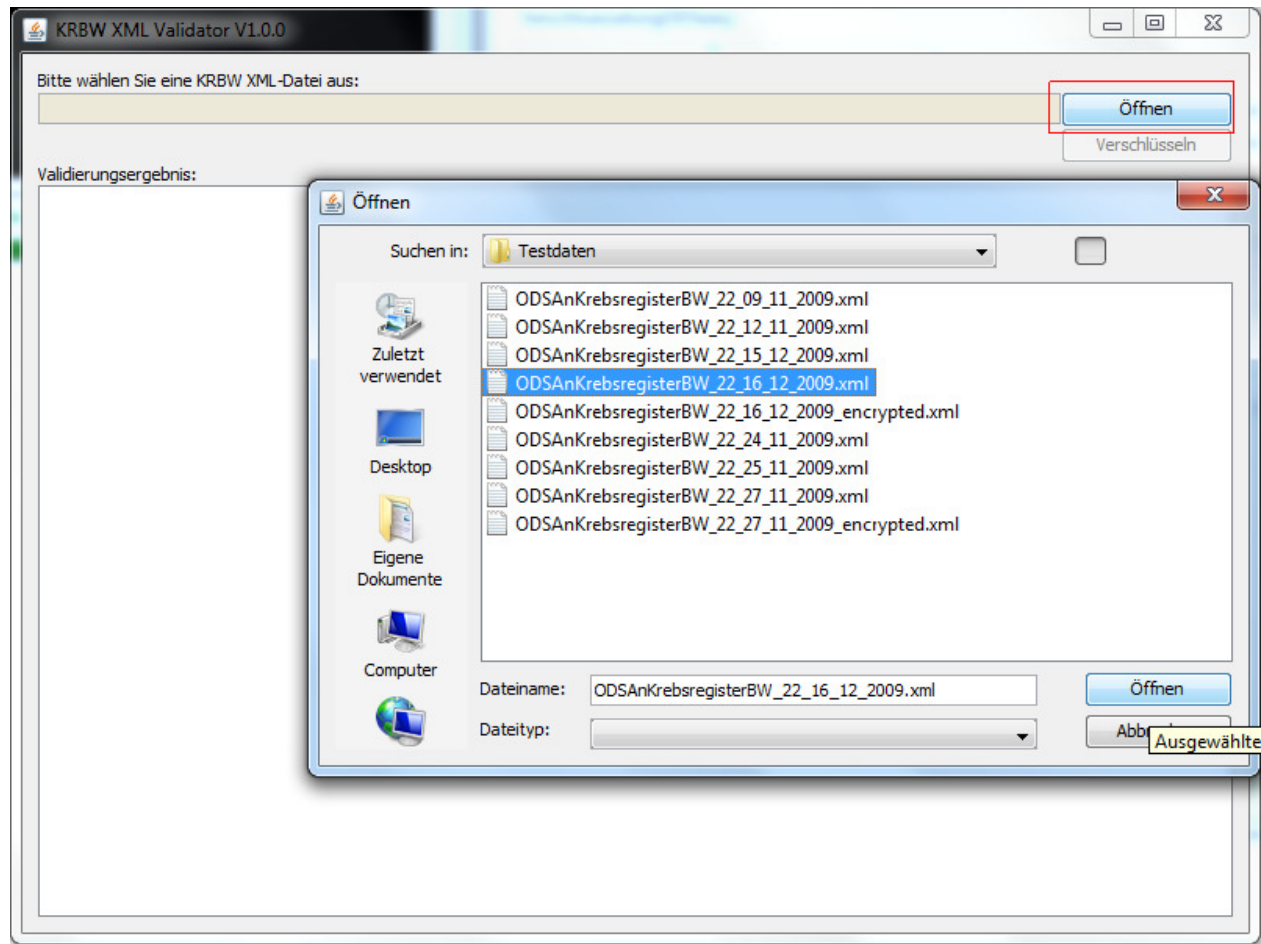

Die fertig verschlüsselte Datei bekommt die Endung ".encrypted.xml". Diese wird in das Portal des Krebsregisters hochgeladen. Bitte erkundigen Sie sich beim Krebsregister Baden Württemberg was Sie hier genau tun müssen.

3. Hamburgisches Krebsregister: Die soeben erzeugten Daten senden Sie bitte an das Hamburgische Krebsregister, bitte erkundigen Sie sich vorher über den von Register präferierten Transportweg.